## Configurar una nueva videoconferencia en TEAMS

Ingrese a "Microsoft Teams" y de clic en la opción Calendario Calendario que se encuentra en la parte izquierda de la aplicación, seleccione "Nueva reunión" que se encuentra en la esquina superior

derecha + Nueva reunión

Observara un formulario de programación para crear la videoconferencia.

- Ingrese el título de la videoconferencia en el campo
- Seleccione los integrantes con quien realizara la videoconferencia
- ingrese la fecha y hora, así como también el intervalo de tiempo estimado que durara la videoconferencia .
- Seleccione la opción si se repite la videoconferencia
- Seleccione el canal o medio por el cual se ingresará a la videoconferencia
- Seleccione la ubicación o salas de la videoconferencia
- Escriba los detalles de la videoconferencia en el campo

Cuando haya terminado de ingresar los datos, seleccione la opción "Guardar".

Se cerrará el formulario de programación y se enviará una invitación a las bandejas de entrada de Outlook a todos los integrantes seleccionados.

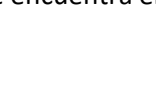

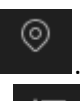

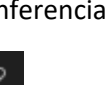

్టి

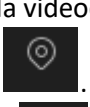

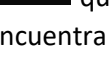

侖

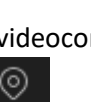

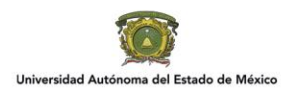

## Aceptar una invitación de videoconferencia en TEAMS

Cuando te invita a una videoconferencia por TEAMS, le llegara por correo electrónico la invitación de esta.

1.-En la invitación por correo electrónico, seleccione y haga clic en Haga clic aquí para unirse a la reunión .

2.-Tiene tres opciones:

- **Descargar la aplicación de Windows:** descargue la aplicación de escritorio de Teams.
- **Continuar en este explorador:** únase a la reunión de Teams desde un navegador Web.
- **Abrir la aplicación de Teams:** si ya tiene la aplicación Teams, vaya directamente a la reunión.

3.-Elija la configuración de audio y vídeo.

4.-Seleccione **.**

5.-Según la configuración de la reunión, entrará inmediatamente o irá a una sala de espera en lo que los usuarios de la reunión se conecten.

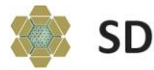